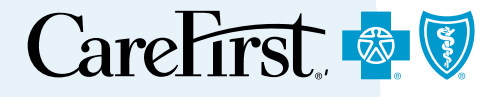

# Accessing and Registering Instructions for Office Staff, Professional Practioners & Facilities

*Provider Portal User's Guide*

## Accessing and Registering Instructions for Office Staff in Professional Practices

Registering for access to CareFirst's Provider Portal takes only minutes and saves you valuable time with your patients. This guide walks through the steps for professional practices (office staff and practitioners) and for facilities to access and register in the Provider Portal.

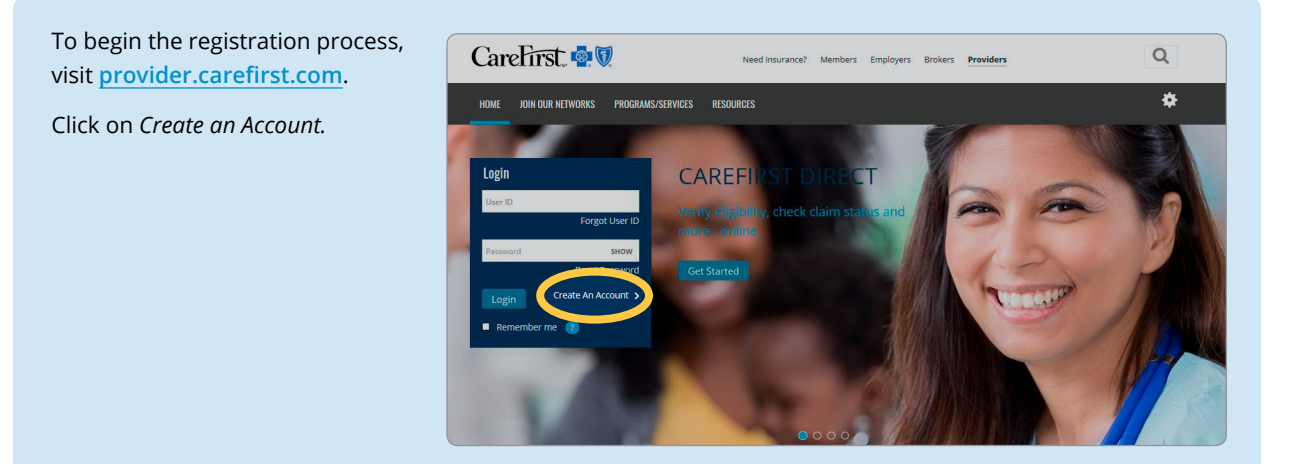

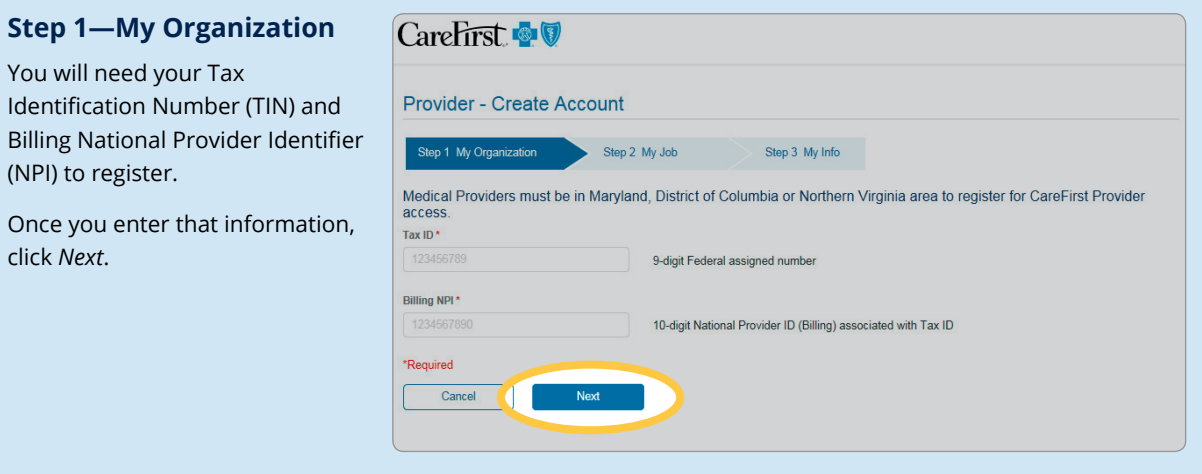

#### **Step 2—My Job**

If you are not a practitioner, click on *No.*

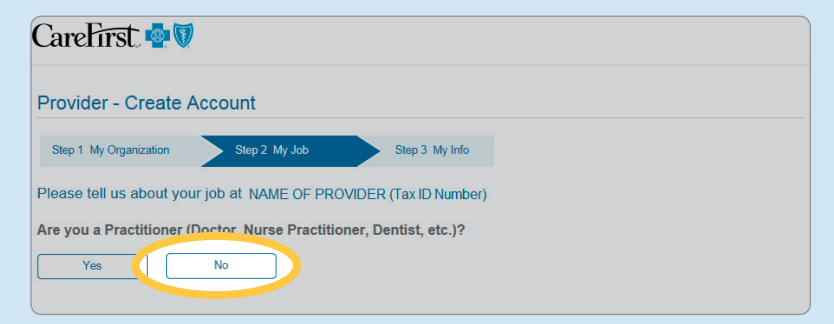

Indicate how you support your organization by clicking on the appropriate option, *Clinical, Billing,* or the option for both *Clinical and Billing*.

**Note:** If you do not have any of these roles, click on *None of these* and you will be taken to Step 3.

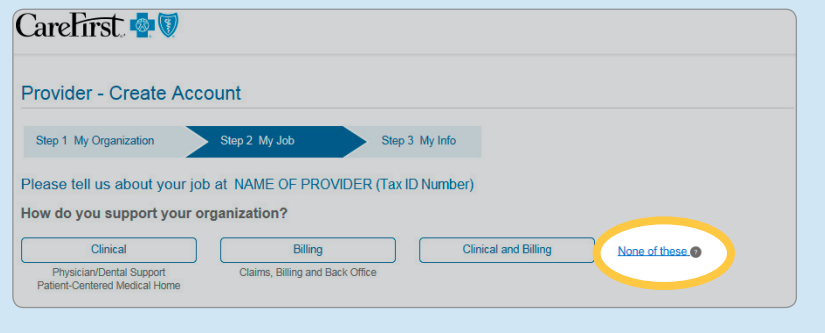

If you selected, *Clinical* or *Clinical and Billing,* you will be taken to this screen. (If you selected *Billing* you will go directly to Step 3.)

From here, you will enter the name(s) of the practitioner(s) you support in the field provided. After typing a few characters, results will appear.

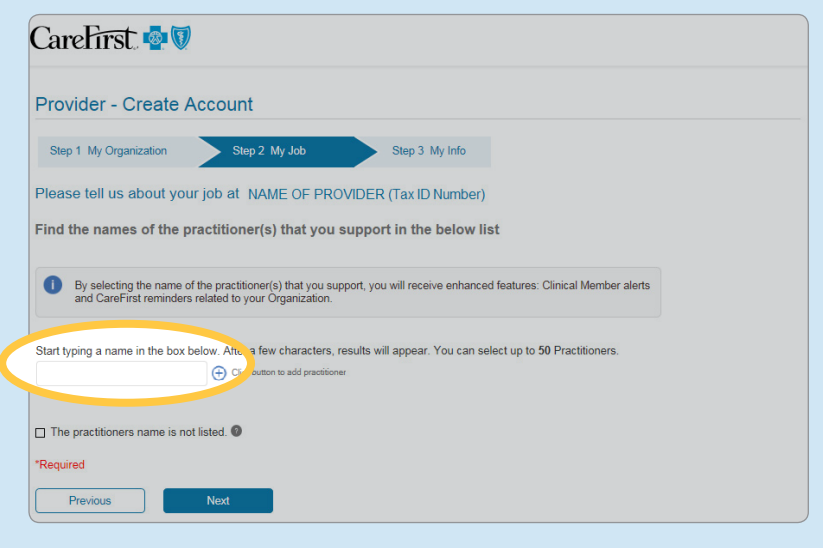

You are able to select up to 50 practitioners. Click on the  $\Theta$ as needed to continue to add the practitioners you support.

You can also delete a practitioner you may have added by mistake by clicking on the *X* next to their name.

When you have added all the practitioners you support, click *Next.*

**Note:** By selecting the name of the practitioner(s) you support, you will receive enhanced features such as Clinical Member alerts and CareFirst reminders related to your organization. If you do not need to see any of this information for your practitioners, you can skip this step by selecting *The practitioners name is not listed* and click *Next.*

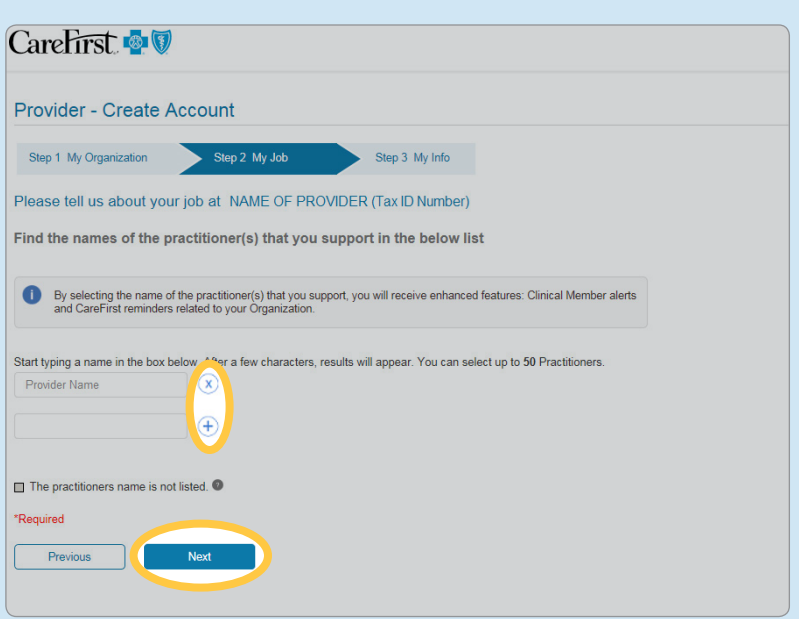

#### **Step 3—My Info**

Complete all required fields.

#### **Important Note:**

**Your email address must be unique (Duplicate email addresses not allowed.) for the Tax ID and not contain any of the following:** 

- **info@**
- **sales@**
- **admin@**
- **webmaster@**

Check the box for *Text* and*/* or *Email* to receive CareFirst information electronically. This will enable you to stay current with any important news and patient information from CareFirst.

Click *Next* to continue.

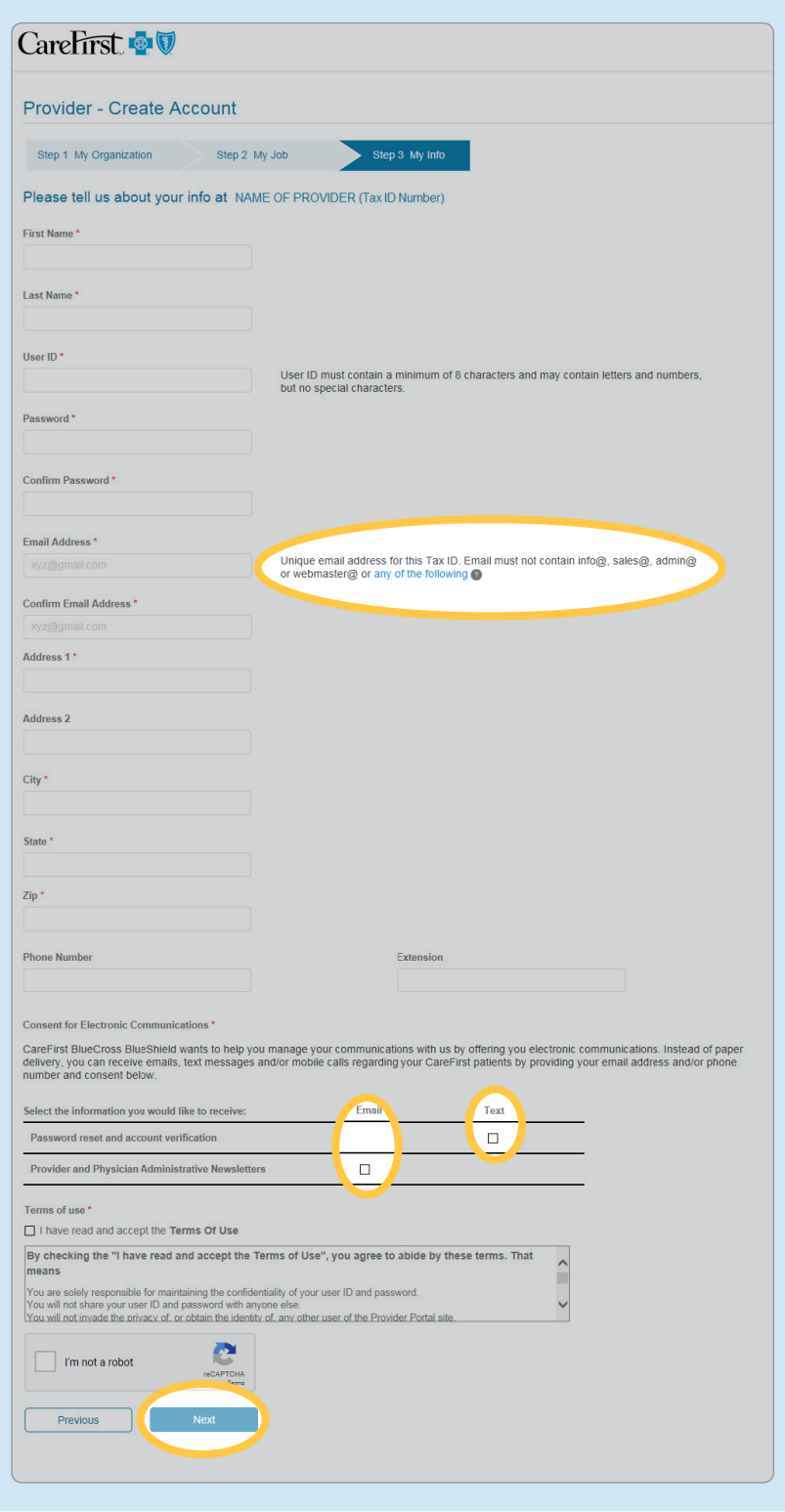

You will receive an account confirmation message alerting you to check your email to complete the process of updating your account.

**Note:** You will have 24 hours to confirm your email address and complete the account creation process.

#### **Important Note:**

**Once you create your account, you will automatically receive access to the following:**

- **Eligibility and Benefits**
- **Claims Status and Claims Inquiry (IASH)**
- **Authorizations** ■ **Referrals and**

If you need additional access, you can request it directly from *Settings* or contact your office administrator for assistance.

Once you have confirmed your email and logged in to your account, you will receive a notification that access has been successfully created.

The user account then must be approved by your organization's administrator. Once approved, the account will become operational. You will receive an email when the administrator responds to your request.

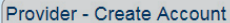

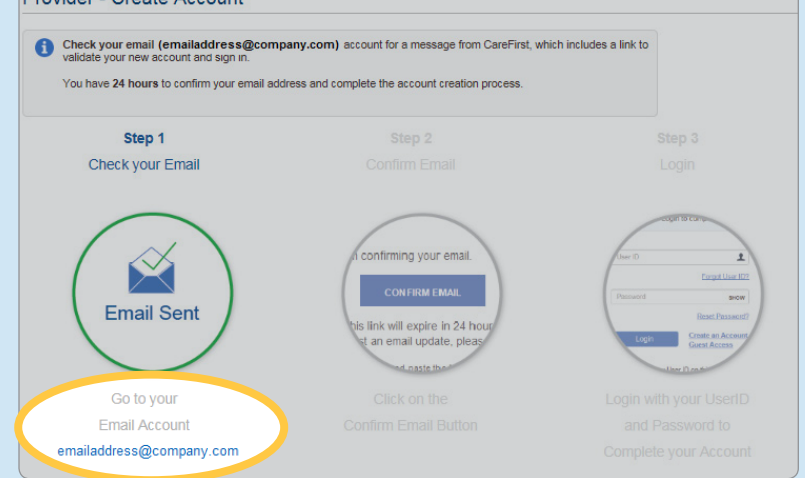

**Note:** CareFirst is unable to approve these access requests; they can only be approved by an internal designee.

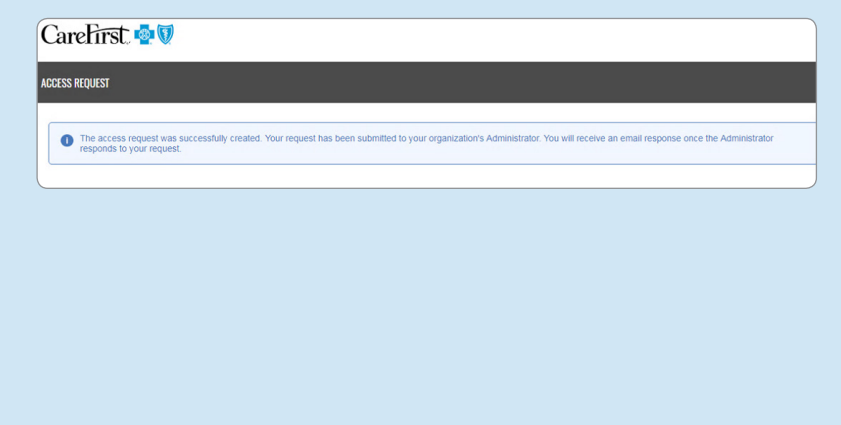

## Accessing and Registering Instructions for Professional Practitioners (Doctors, Nurses, Mental Health Providers, etc.)

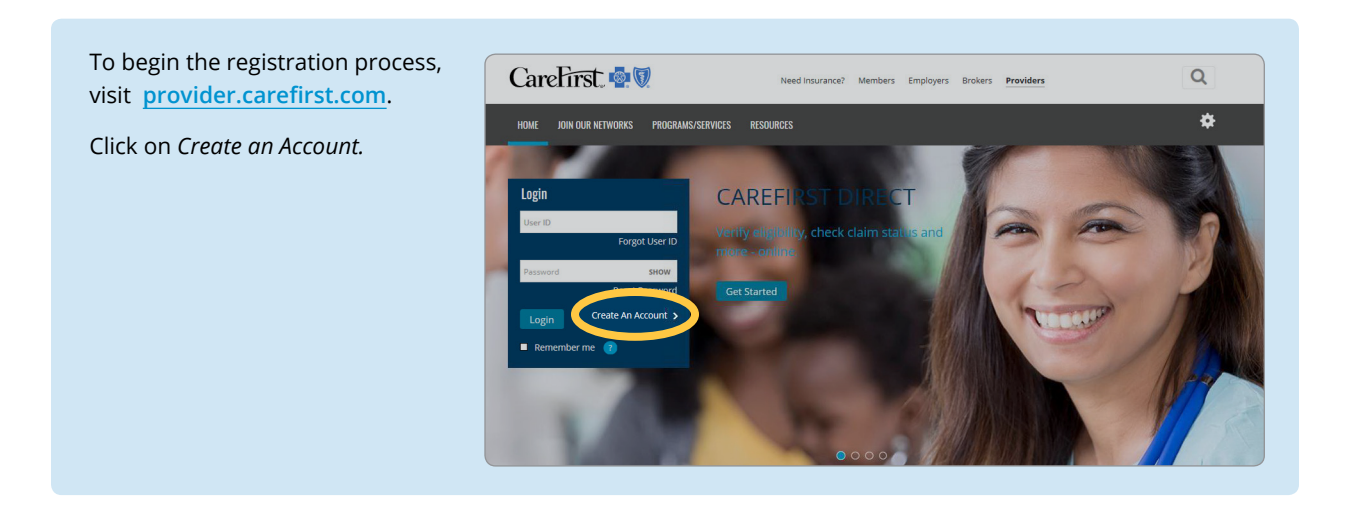

#### **Step 1—My Organization**

You will need your TIN and NPI Billing to register.

Once you enter that information, click *Next*.

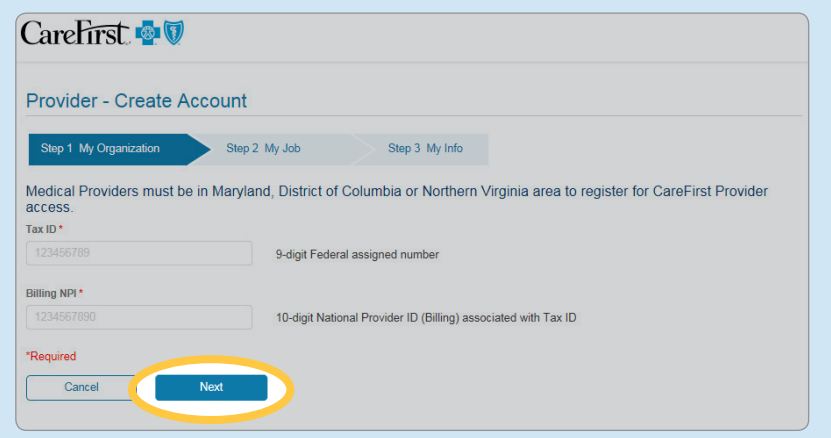

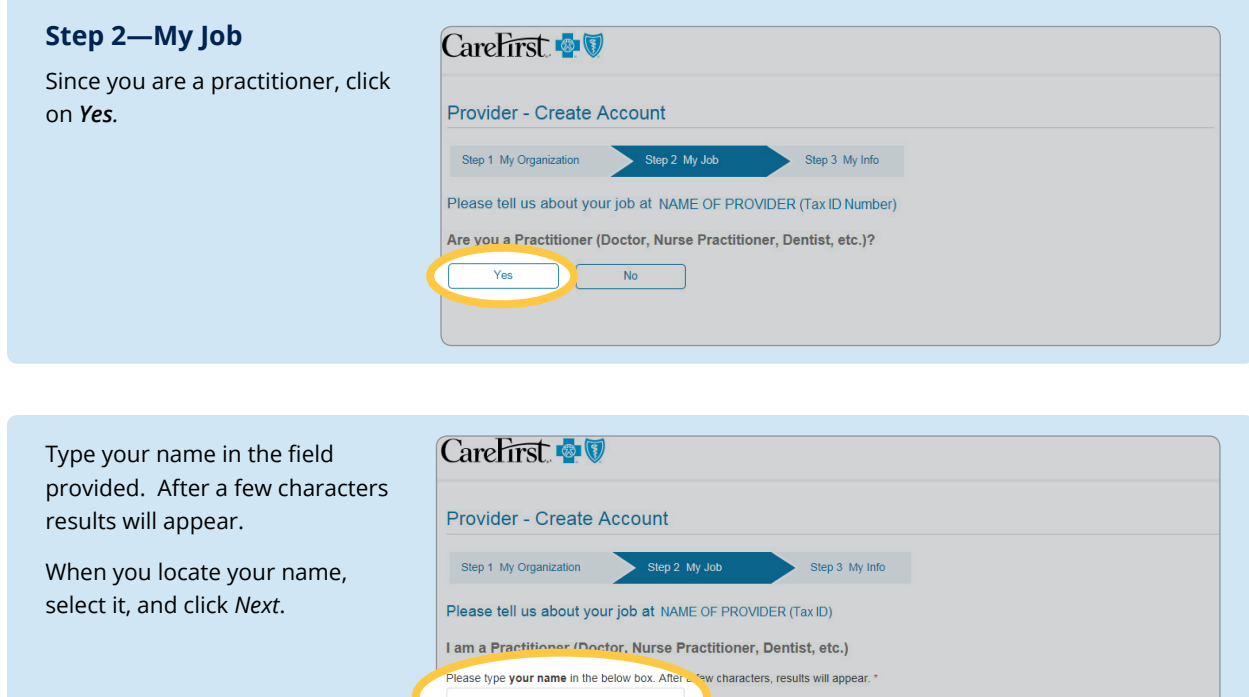

Next

You will have the ability to update in my Profile

 $\Box$  My nai \*Required Previous

#### **Step 3—My Info**

Complete all required fields.

#### **Important Note:**

**Your email address must be unique (Duplicate email addresses not allowed.) for the Tax ID and not contain any of the following:** 

- **info@**
- **sales@**
- **admin@**
- **webmaster@**

Check the box for *Text* or *Email*  to receive CareFirst information electronically. This will enable you to stay current with any important news and patient information from CareFirst.

Click *Next* to continue.

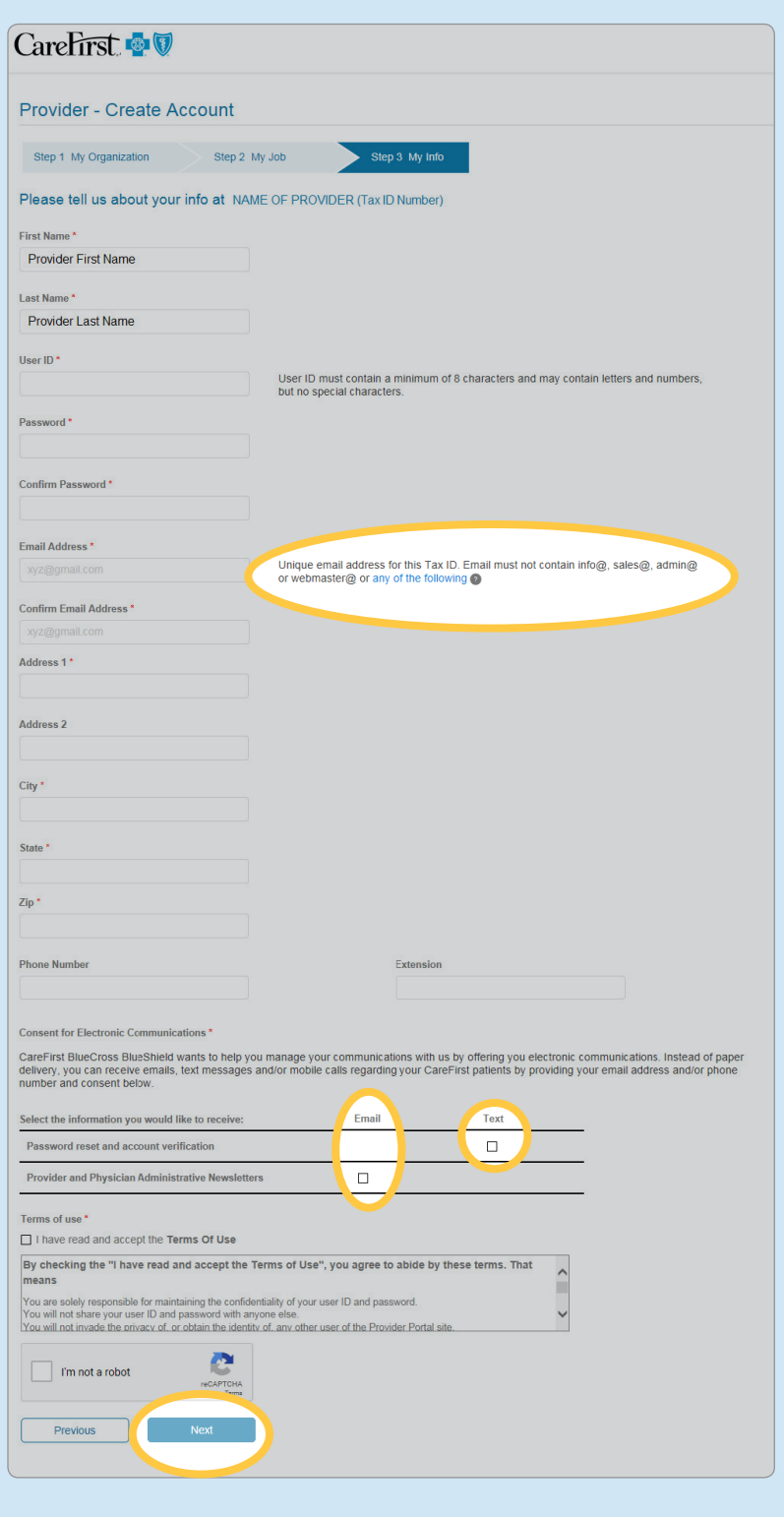

You will receive an account confirmation message alerting you to check your email to complete the process of updating your account.

**Note:** You will have 24 hours to confirm your email address and complete the account creation process.

#### **Important Note:**

**Once you create your account, you will automatically receive access to the following:**

- **Eligibility and Benefits**
- **Control System—** ■ **Claims Status and Claims Inquiry (Inquiry Analysis and IASH)**
- **Referrals and Authorizations**

If you need additional access, you can request it directly from *Settings* or contact your office administrator for assistance.

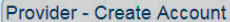

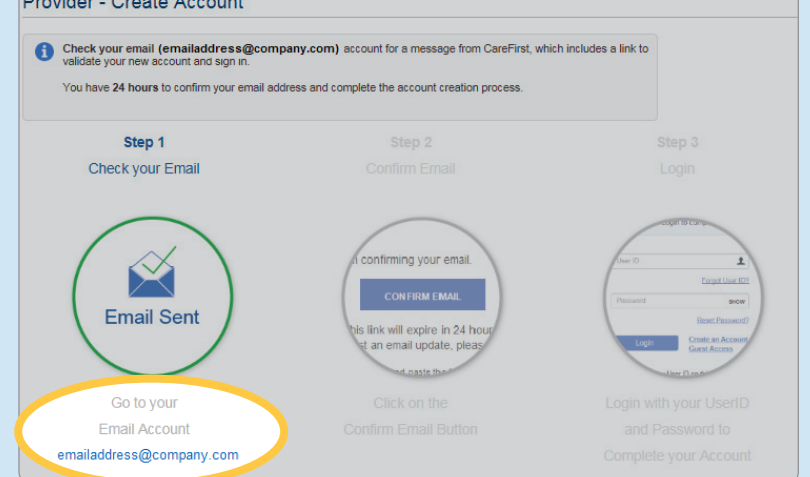

**Note:** CareFirst is unable to approve these access requests; they can only be approved by an internal designee.

Once you have confirmed your email and logged in to your account, you will receive a notification that access has been successfully created.

The user account then must be approved by your organization's administrator. Once approved, the account will become operational. You will receive an email when the administrator responds to your request.

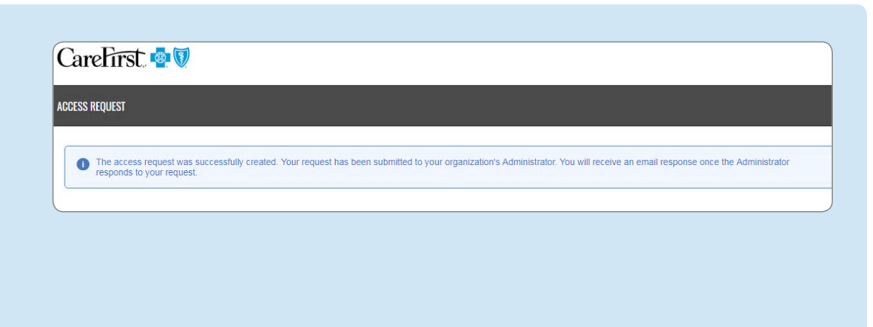

## Accessing and Registering Instructions for Facilities

To begin the registration process, visit **provider.[carefirst.com](http://provider.carefirst.com)**.

Click on *Create an Account.*

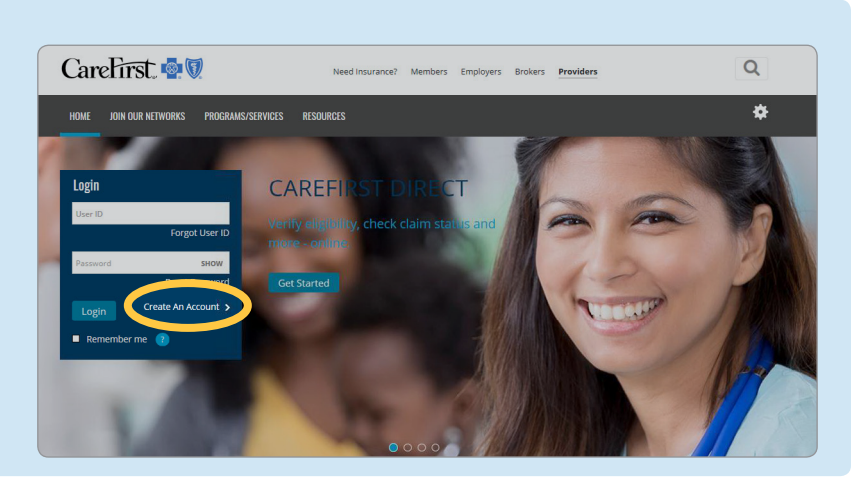

#### **Step 1—My Organization**

You will need your TIN and Billing NPI to register.

Once you enter that information, click *Next*.

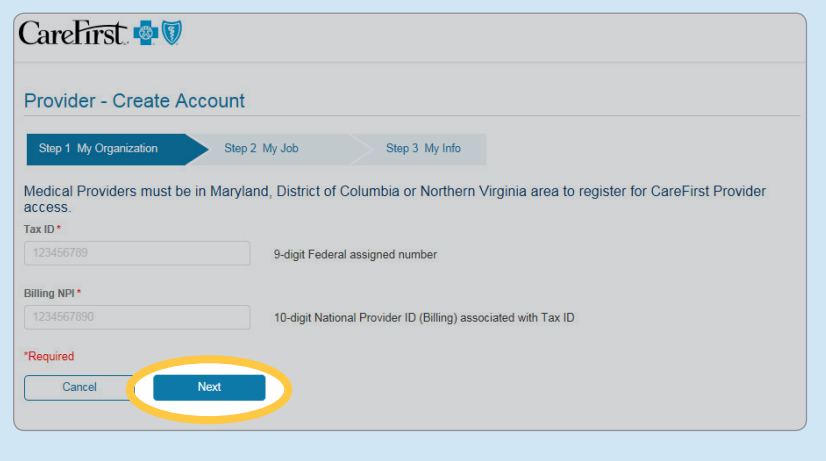

#### **Step 2—My Job**

From here, you can begin entering the name(s) of the facilities you support. After typing a few characters, results will begin to appear allowing you to quickly make your selection.

If your facility is not listed, select *My Facility/Institution name is not listed* and click *Next*.

**Note:** If, based on your Tax ID, you are only associated with one facility, you will go directly to Step 3—My Info.

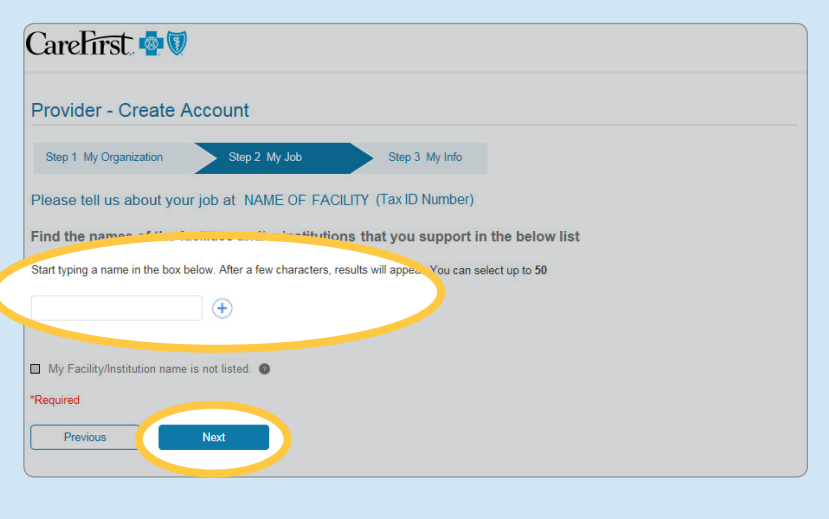

Once you have located your facility, select it from the drop down and it will appear on your screen.

You can continue to add facilities by clicking on  $\oplus$ . You can delete a facility you may have added by mistake by clicking on the *X* next to its name.

You are able to add up to 50 facilities.

When you have added all of your facilities, click *Next*.

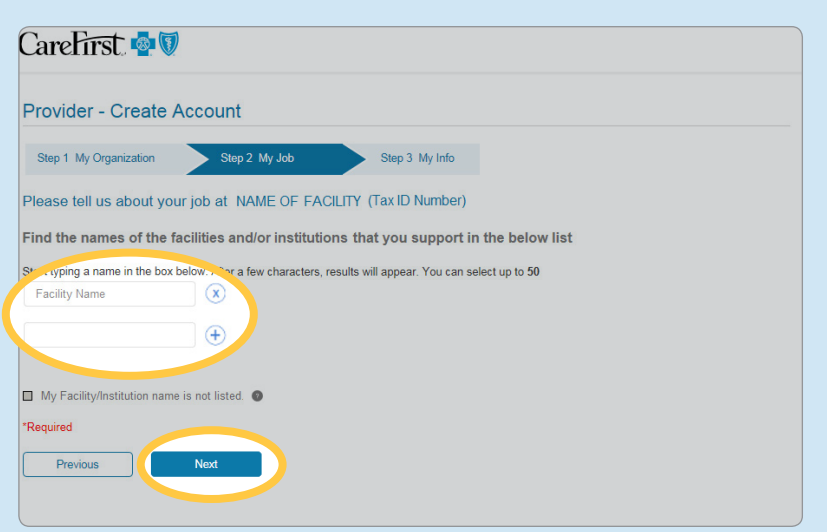

#### **Step 3—My Info**

Complete all required fields.

#### **Important Note:**

**Your email address must be unique (Duplicate email addresses are not allowed.) for the Tax ID and not contain any of the following:** 

- **info@**
- **sales@**
- **admin@**
- **webmaster@**

Check the box for *Text* or *Email*  to receive the information electronically. This will enable you to stay current with any important news and patient information from CareFirst.

Click *Next* to continue.

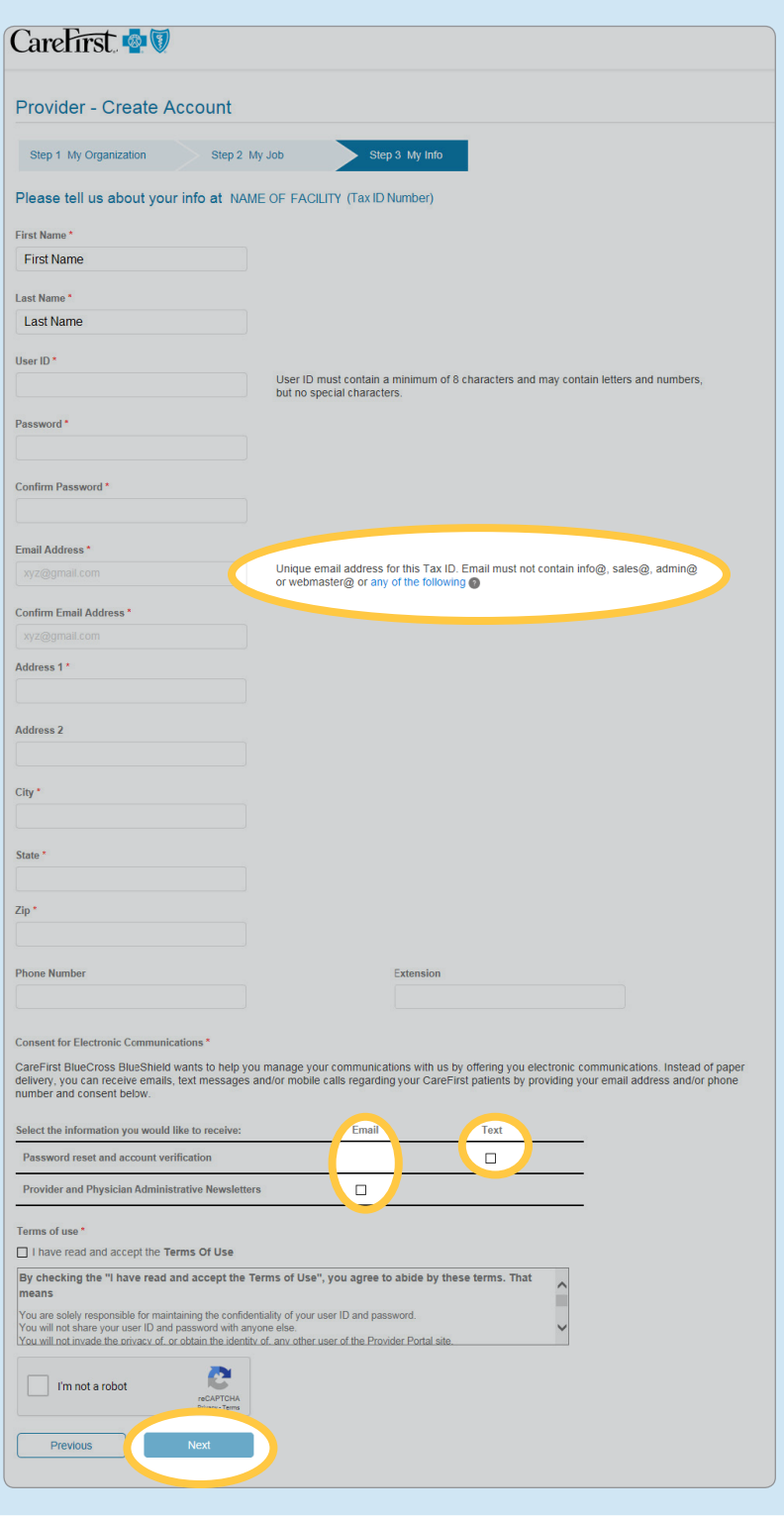

You will receive an account confirmation message alerting you to check your email to complete the process of updating your account.

**Note:** You will have 24 hours to confirm your email address and complete the account creation process.

#### **Important Note:**

**Once you create your account, you will automatically receive access to the following:**

- **Eligibility and Benefits**
- **Claims Status and Claims Inquiry (IASH)**
- **Authorizations** ■ **Referrals and**

If you need additional access, you can request it directly from *Settings* or contact your office administrator for assistance.

Once you have confirmed your email and logged in to your account, you will receive a notification that access has been successfully created.

The user account then must be approved by your organization's administrator. Once approved, the account will become operational. You will receive an email when the administrator responds to your request.

#### Provider - Create Account

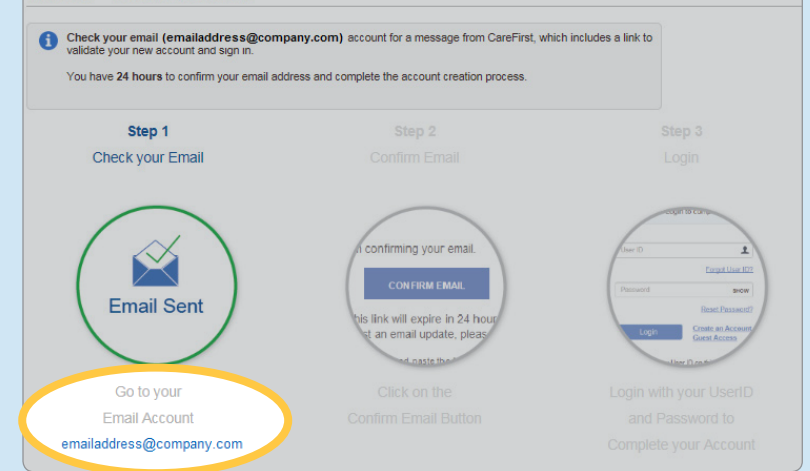

**Note:** CareFirst is unable to approve these access requests; they can only be approved by an internal designee.

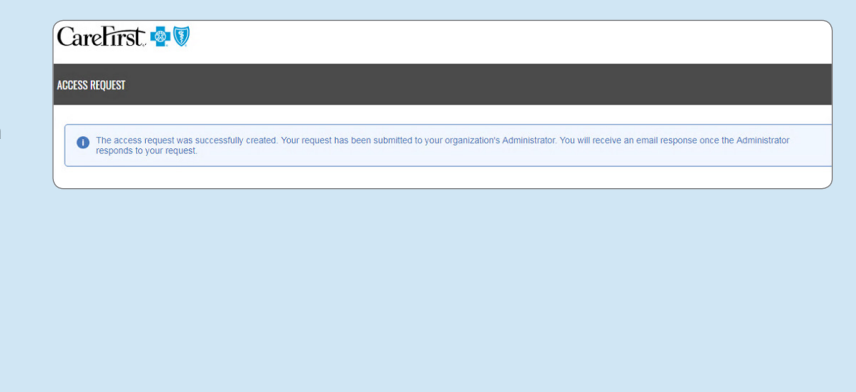

CareFirst BlueCross BlueShield is the shared business name of CareFirst of Maryland, Inc., and Group Hospitalization and Medical Services, Inc. which are independent licensees of the<br>Blue Cross and Blue Shield Association. an association of independent Blue Cross and Blue Shield Plans.